**MCQ Screens and Navigation Indicates which question you are answering and the section** of the exam you currently have on-screen.

The Gleim CMA Review Course, Test Prep, Essay Bank, and Exam Rehearsal emulate the Prometric testing environment, including computer screen layout, software operation, etc., providing the most realistic exam experience. The ICMA recently announced a new interface and here we'll guide you through the new screens. We want you to feel perfectly comfortable and at home on exam day!

> Tracks the percentage of questions complete in the current section.

Displays the time you have remaining in the current section. Clicking it will display the total exam time remaining.

Don't click this button until you have responded to or flagged all of the MCQs. Clicking it will take you to a review showing questions unanswered or flagged and from there you can then move on to the next section of the exam.

A visual representation of where you are on the current section of the exam. You may use this menu to quickly move between questions. The numbered buttons change appearance according to their status:

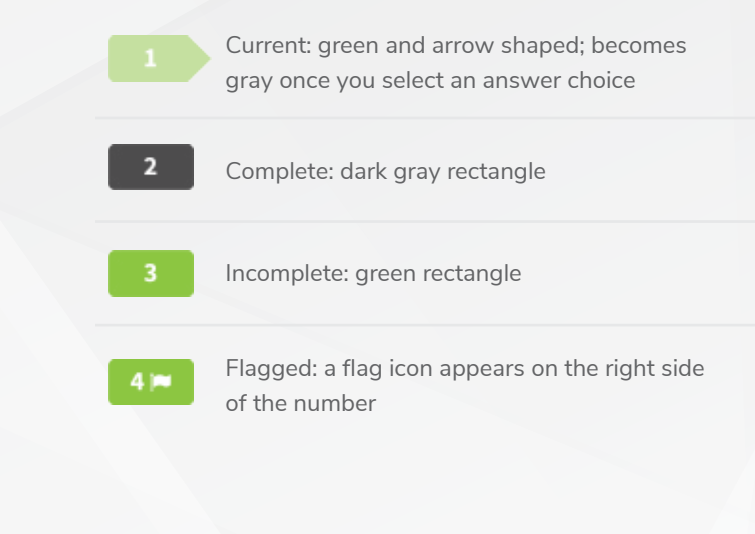

#### 1. QUESTION AND SECTION NUMBER

# 3. PROGRESS

Displays the content of the current question. Click an answer choice to select it.

### 6. QUESTION AND ANSWER CHOICES

Contains explanations of exam functionality, but you'll be familiar with everything if you prepare with Gleim's examemulating Review System.

Mark a question for later review.

Move to the previous question.

Move to the following question.

#### 10. HELP

# 11. FLAG

# 12. BACK

# 13. NEXT

A basic tool for simple computations. It is similar to calculators used in common software programs.

# 2. TIME REMAINING **8. TIME VALUE TABLES**

# 7. CALCULATOR

The gear icon leads to a preference menu filled with options for adjusting the text and background colors of the exam screens. If you experience discomfort or difficulty reading the exam screens due to the default color scheme, this menu is helpful for finding a more visually accessible palette.

This gives you access to Time Value Tables for questions that require them. It will open as a PDF.

# 9. PREFERENCES

# 4. FINISH

# 5. NAVIGATION MENU

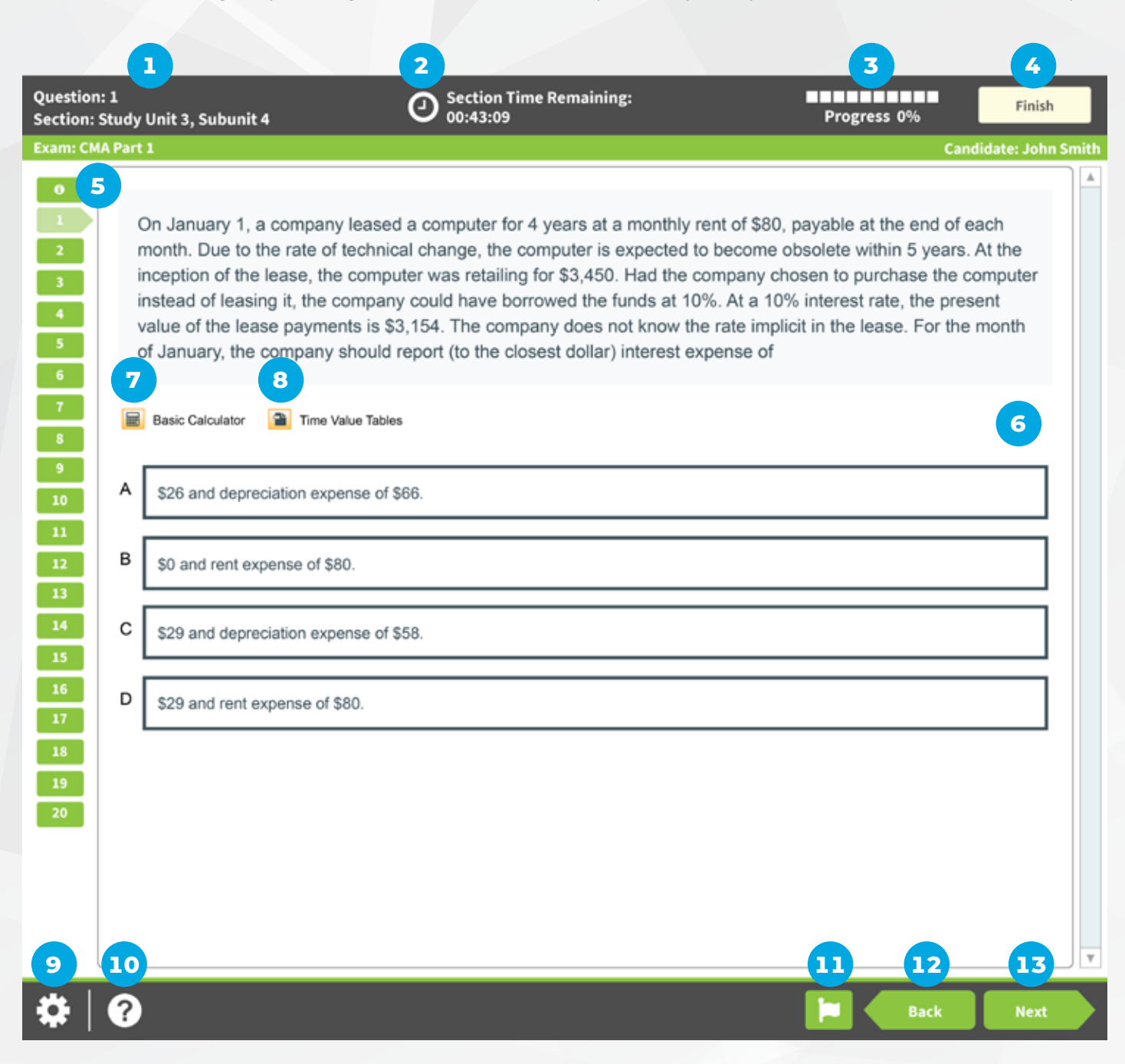

# **Essay Screens and Navigation**

Familiarize yourself with the instruction screens and guidance below so that you can spend more of your valuable exam time focusing on answering questions correctly rather than on the format and functionality of the screens. We have emulated the essay questions to better prepare you for how the exam will look on exam day.

The main essay screen looks very similar to that of the MCQs, but it has a few important differences.

Displays a new screen with all of the information you will need to answer the questions. It will open as a PDF.

Where you type your response to the current question.

# 6. ESSAY SCENARIO

These icons, when selected, enable you to select headings, bold, italicize, underline, left align, center, right align, undo, redo, and/ or save your progress (much like a standard word processing program).

#### 8. WORD PROCESSING TOOLS

#### 7. ANSWER BOX

Indicates which question you are answering and the section of the exam you currently have on-screen.

Tracks the percentage of questions complete in the current section.

Displays the time you have remaining in the current section. Clicking it will display the total exam time remaining.

Don't click this button until you have responded to or flagged all of the essays. Clicking it will take you to a review showing questions unanswered or flagged and from there you can move on to the voluntary survey section of the exam.

A visual representation of where you are on the current section of the exam. You may use this menu to quickly move between questions. The numbered buttons change appearance according to their status:

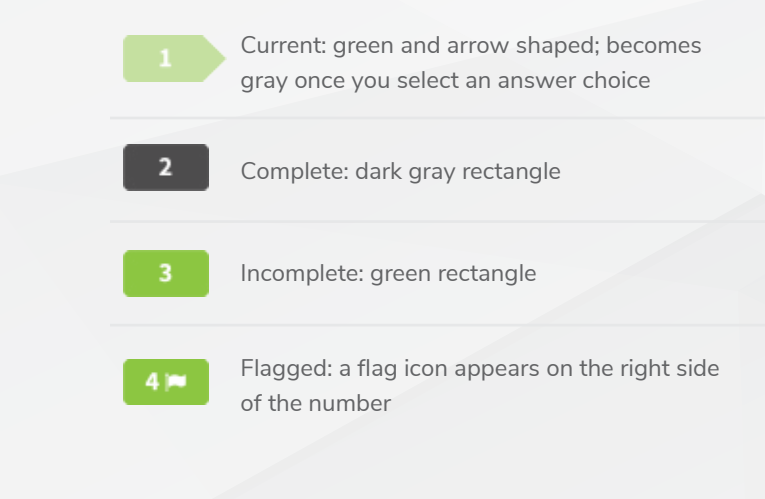

# 1. QUESTION AND SECTION NUMBER

# 3. PROGRESS

Displays the content of the current question.

# 9. QUESTION

Contains explanations of exam functionality, but you'll be familiar with everything if you prepare with Gleim's examemulating Review System.

Mark a question for later review.

Move to the previous question.

Move to the following question.

# 13. HELP

# 14. FLAG

### 15. BACK

### 16. NEXT

A basic tool for simple computations. It is similar to calculators used in common software programs.

# 10. CALCULATOR

The gear icon leads to a preference menu filled with options for adjusting the text and background colors of the exam screens. If you experience discomfort or difficulty reading the exam screens due to the default color scheme, this menu is helpful for finding a more visually accessible palette.

This gives you access to Time Value Tables for questions that require them. It will open as a PDF.

# 12. PREFERENCES

# 11. TIME VALUE TABLES

#### 2. TIME REMAINING

# 4. FINISH

### 5. NAVIGATION MENU

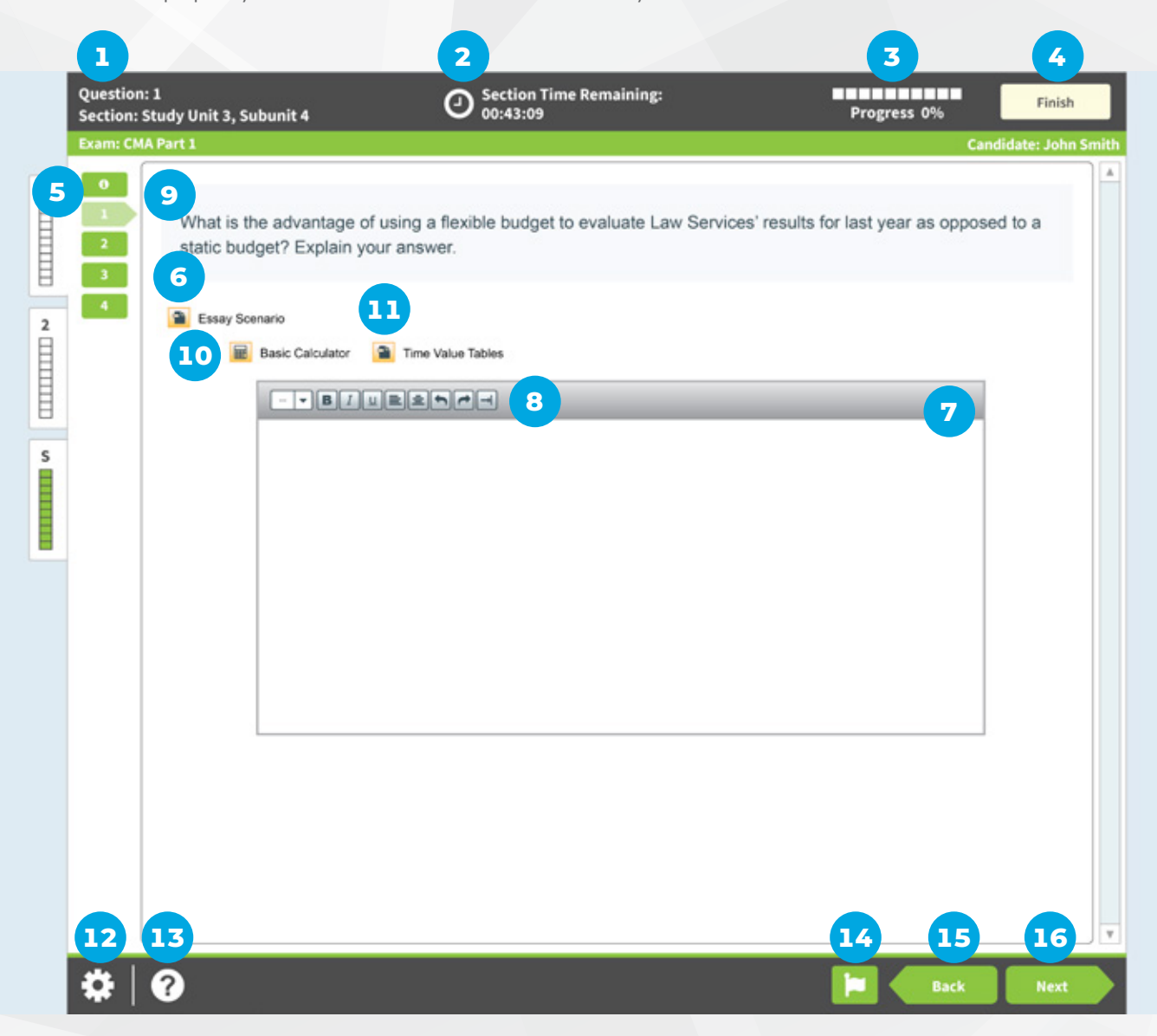